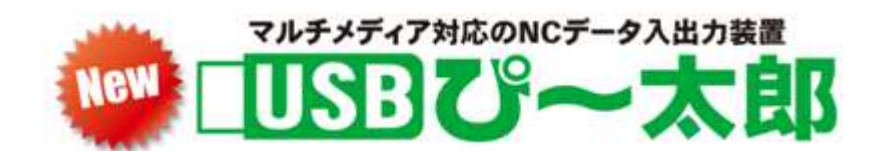

# 操作マニュアル Ver5.1

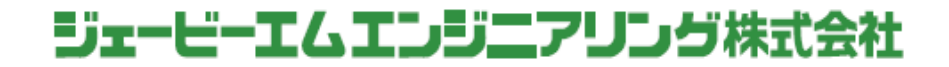

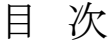

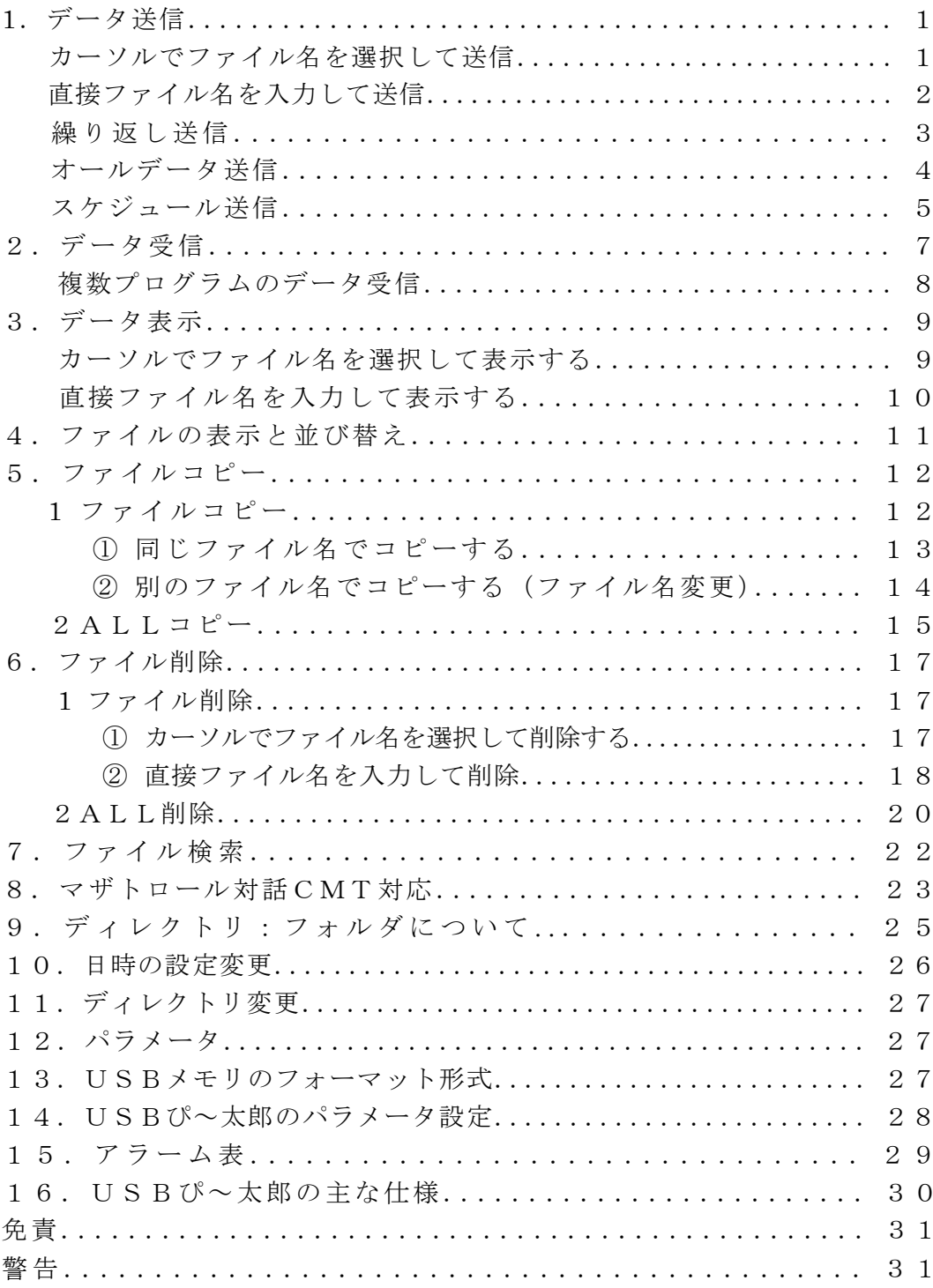

# USBぴ~太郎の操作

USBぴ~太郎は起動(初期表示)してからUSBメモリを挿入してください。 USBぴ~太郎は512MBの内蔵メモリを持ち、(1-9)のディレクトリと USBメモリ=(0)へデータを保存することができます。

詳しい説明・操作については WEB に記載されてます。

#### データのバックアップは必ず行なってください。

【データ送信】

USBメモリから工作機械へデータ送信する場合、USBぴ~太郎にデータの入った USBメモリを挿入します。

電源を入れて20秒ほどすると下記の画面が表示されます。

データ本数の表示→ 残り容量の表示→

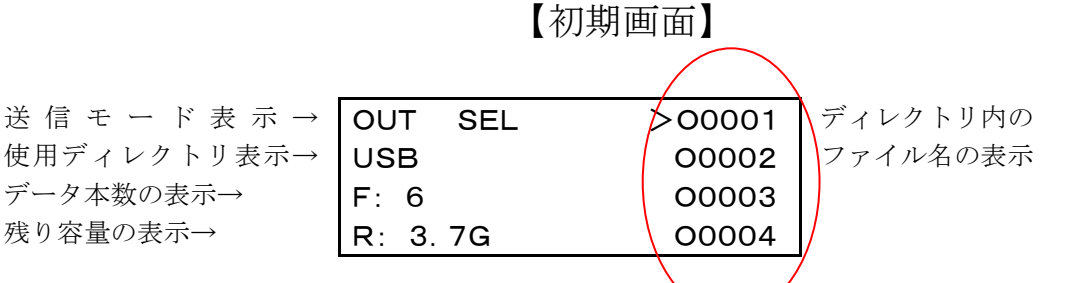

データ送信にはカーソルでファイル名を選択する方法と直接ファイル名を入力する 方法があります。

#### <カーソルでファイル名を選択して送信>

ファイル名:O0003を送信するには

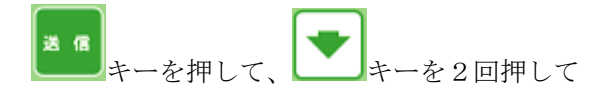

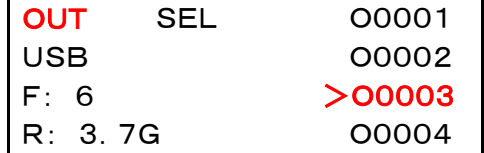

カーソル>をO0003に合わせます。

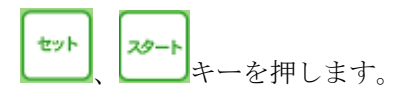

ファイル名:O0003の送信待機中の画面に なったら工作機械側のデータ入力操作をして ください。

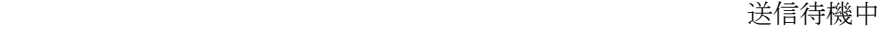

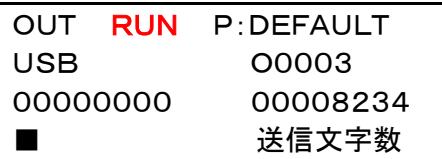

USBぴ~太郎から工作機械へデータ送信を 完了すると\*\*\* END \*\*\*の表示になりますので

リセット キーを押して初期画面に戻してください。

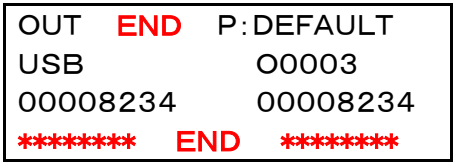

**OUT** SEL 00001 USB O0002 F: 6 >O0003 R: 3.7G O0004

Input file name:

■

#### <直接ファイル名を入力して送信>

ファイル名:O0003を送信するには

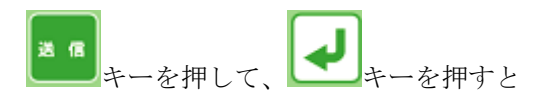

ファイル名入力画面に

Input file name:の表示が出ます。

ファイル名:O0003を送信するには

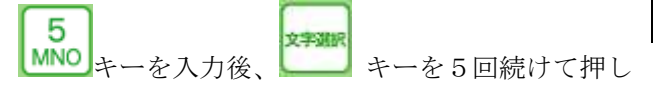

てください。

[5→M→m→N→n→O]順にスクロールしますので入力する文字が出たら

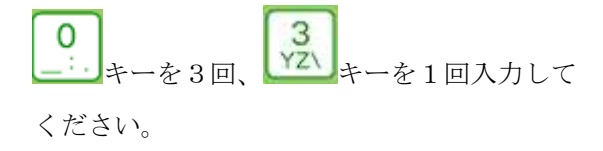

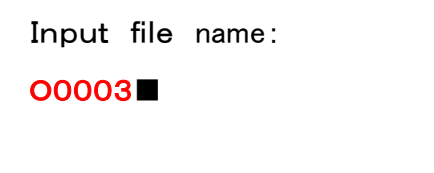

2

$$
\boxed{\blacklozenge}\begin{bmatrix} \text{min.}\\[-1.5mm] \text{min.}\\[-1.5mm] \text{
$$

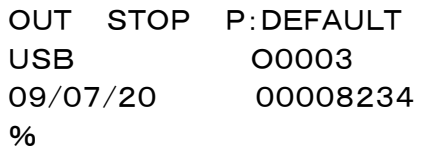

送信待機中

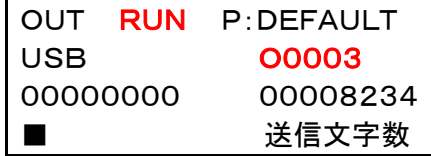

ファイル名:O0003の送信待機中の画面に なったら工作機械側のデータ入力操作をして ください。

USBぴ~太郎から工作機械へデータ送信を 完了すると\*\*\* END \*\*\*の表示になりますので

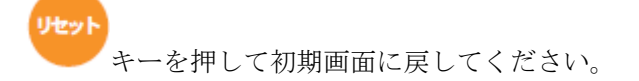

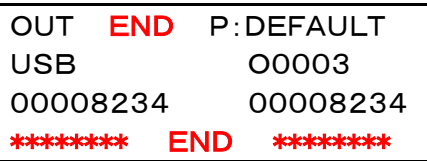

## <繰り返し送信>

 指定されたプログラムを最後までデータ出力後、終了処理をせず同じデータを 繰り返し送信します。 **(初期値=0)** 

パラメータ No.16:オートリワインド機能を 1 に変更することにより可能

#### <オールデータ送信> オール受信機能の付いている工作機械であること

USBぴ~太郎のフォルダ内かUSBメモリ内にあるプログラムをオールデータ送信し ます。

但し、工作機械にオール受信機能がついていることとメモリの空き容量があること オール受信機能が付いていない工作機械の場合、1 本のファイルの中にまとめて入ります。

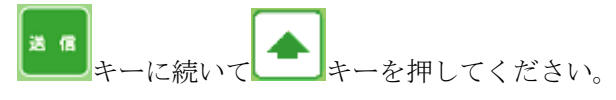

カーソルが最下段の[ALL]に移動します。

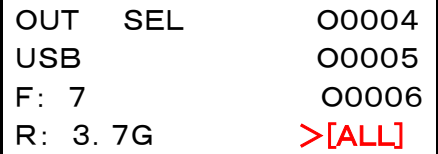

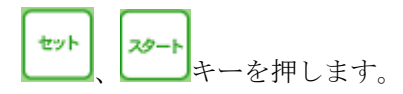

データ受信の待機画面になりましたら 工作機械からデータ受信操作をしてください。

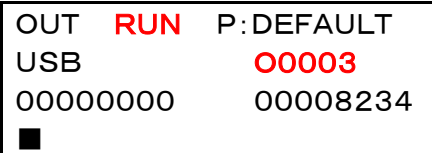

USBぴ~太郎から工作機械へデータ送信を 完了すると\*\*\* END \*\*\*の表示になりますので

リセット キーを押して初期画面に戻してください。

| I OUT     | FND | P:DEFAULT |
|-----------|-----|-----------|
| I USB     |     | O0006     |
| 000689486 |     | 000689486 |
| ********  | FND | ********  |

#### <スケジュール送信>

#### ※バッファのない古い工作機械や機械の仕様等で正常に送信出来ない場合があります。

USBぴ~太郎のフォルダ内かUSBメモリ内にある複数ファイルを指定した順に 1 本の プログラムに連結して送信します。 先頭の%と末尾の M30・%はそのままで 中間にある (M02、M30、%)は削除して送工作機械信します。

\*本数に制限はありません。

## 【初期画面】

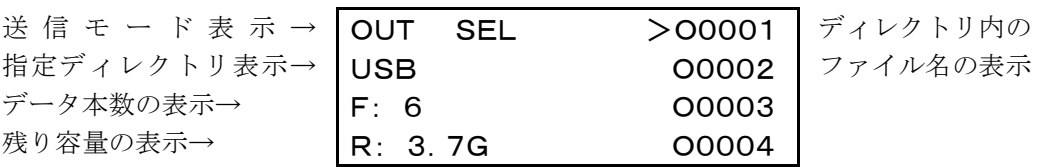

送信モードから <mark>ス<sup>は 信</sup> キーを押して、スケジュール送信モードにします。</mark>

スケジュール送信モード表示→

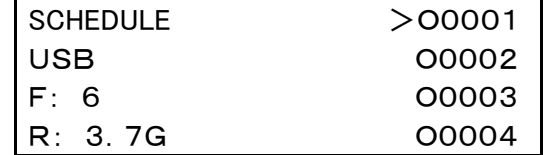

ファイル名:O0001,O0002,O0003 をスケジュール送信するには

キーをファイル名: 00001 に合わせて <mark>●●</mark>キーを押します。

スケジューリングされたら\*印が付きます。

ファイル名:00002と00003に → +ーでスケジューリングします。

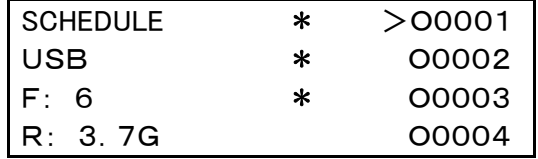

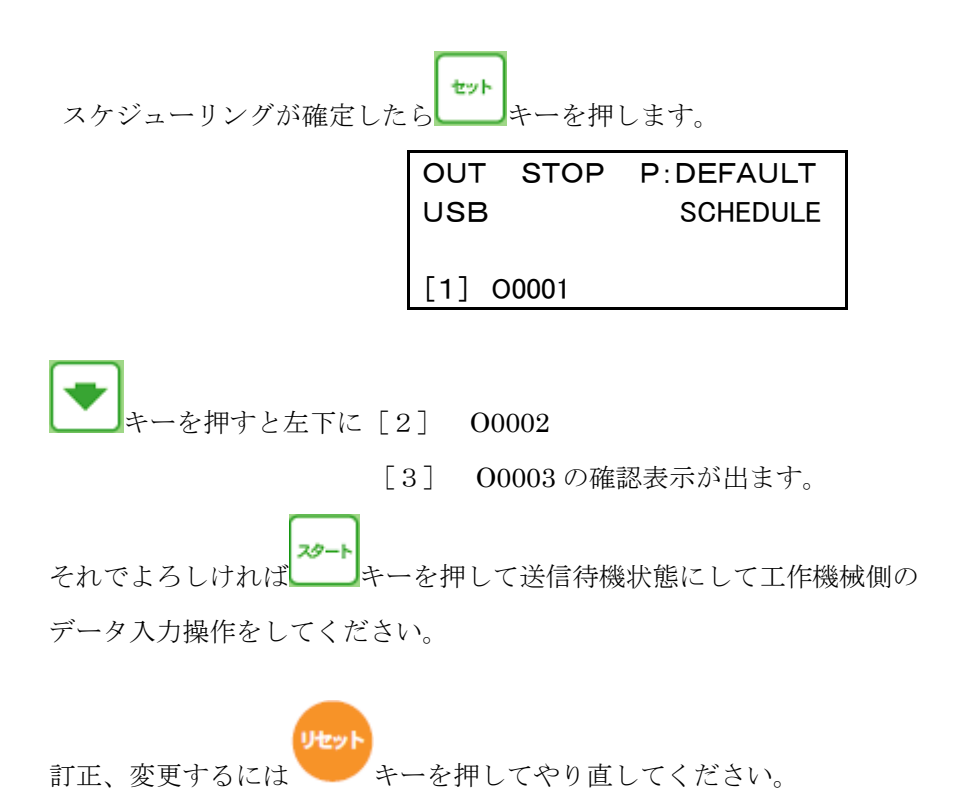

## 【データ受信】

工作機械からUSBメモリへデータを受信する場合、電源を入れて20秒ほどすると 下記の画面が表示されます。

USBぴ~太郎にデータの入ったUSBメモリを挿入します。

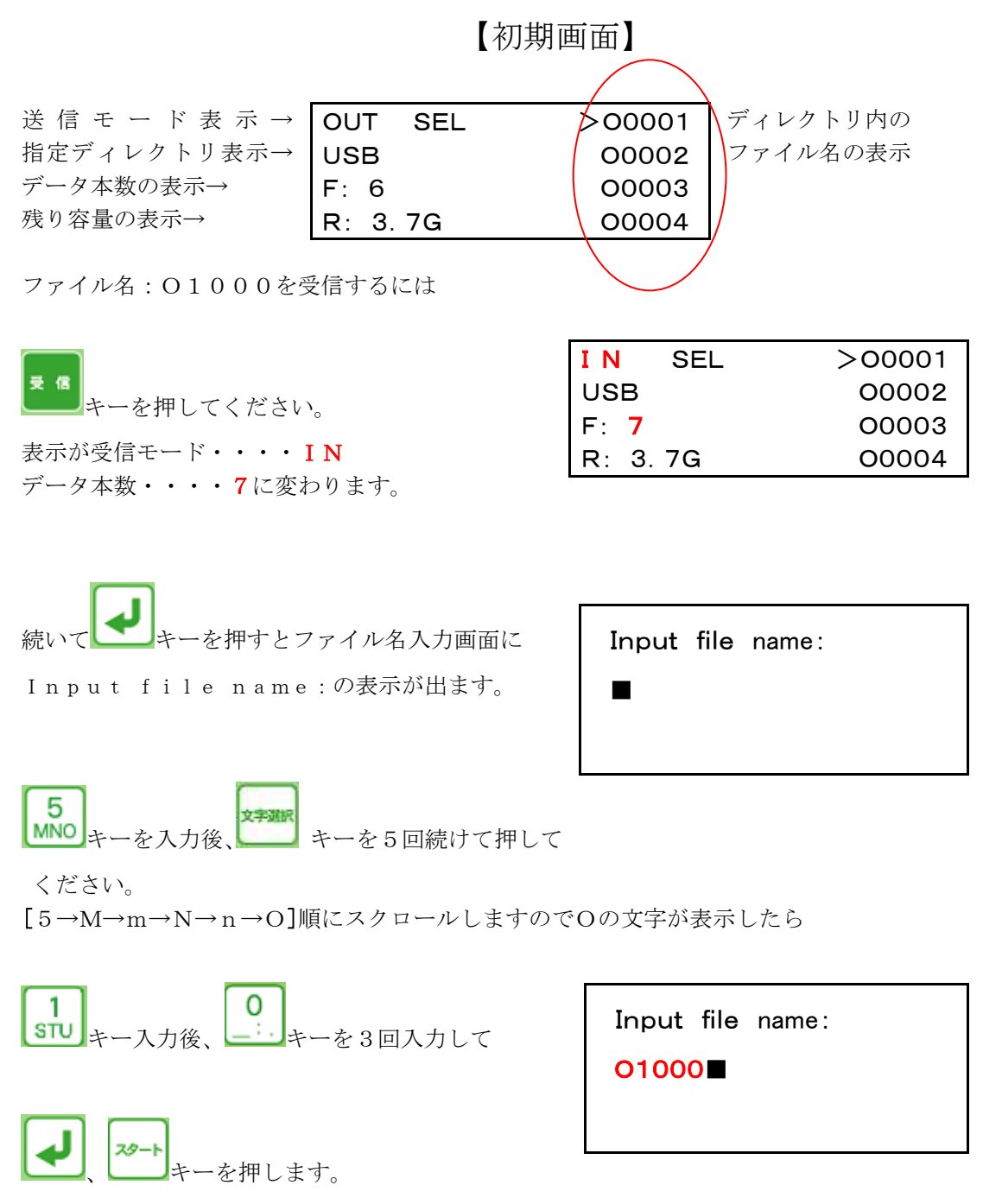

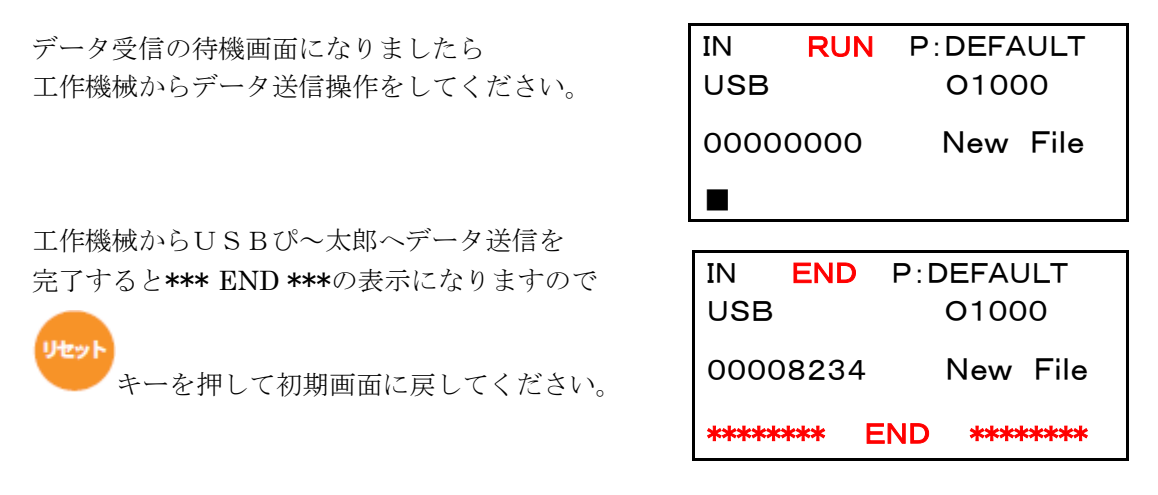

\*ディレクトリ内に同名ファイルが既に存在する時は、Over write? [Yes] Noの表示が出てきます。上書きする時は[Yes]しない時は[No]を

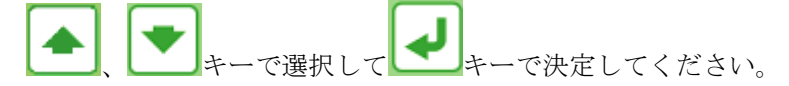

#### <複数プログラムのデータ受信> FANUC形式 (O番号に続いて4桁数字)のみ

 工作機械のメモリ内にあるプログラムを複数出力、もしくはオール出力されたものを 1 プログラムずつ分けて保存し、保存したプログラムを 1 本ずつ送信する事ができます。

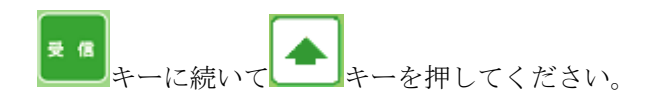

カーソルが最下段の[ALL]に移動します。

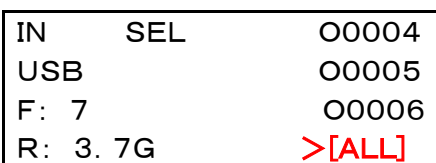

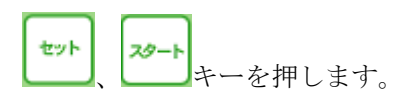

データ受信の待機画面になりましたら 工作機械からデータ送信操作をしてください。

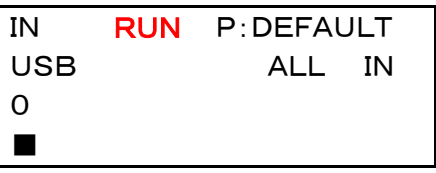

工作機械からUSBぴ~太郎へデータ送信を 完了すると\*\*\* END \*\*\*の表示になりますので

リセット キーを押して初期画面に戻してください。

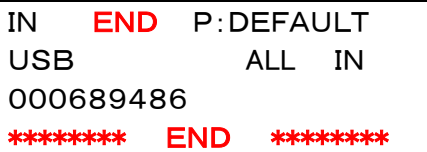

【データ表示】

<カーソルでファイル名を選択して表示する>

ファイル名:O0003をデータ表示するには初期画面から

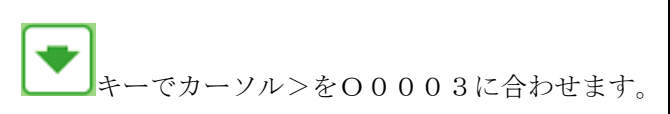

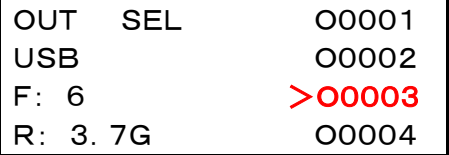

セット キーを押します。

データの先頭行→

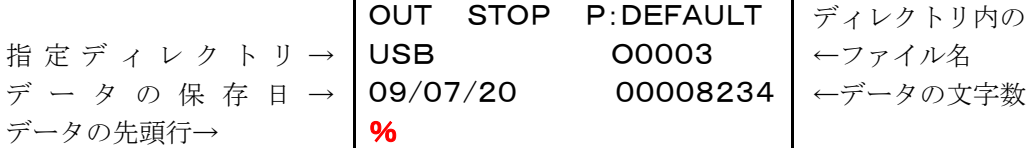

ディレクトリ内の

USBメモリ内のファイル名 : O0003の先頭行が表示されます。(例 % )

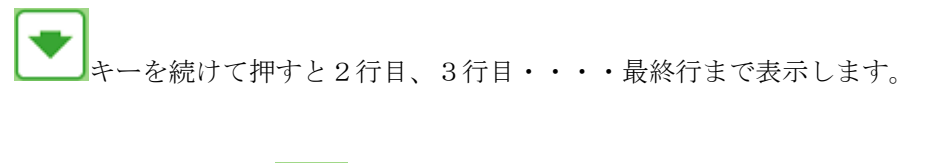

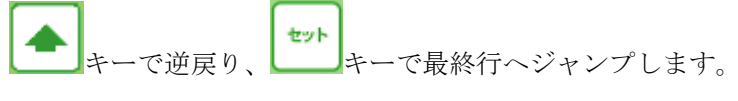

セット 再度、 キーを押すと先頭行へ戻ります。

#### <直接ファイル名を入力して表示する>

ファイル名:O0003をデータ表示するには初期画面から

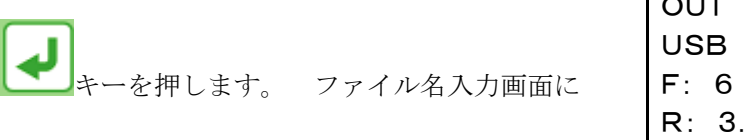

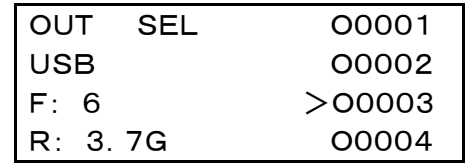

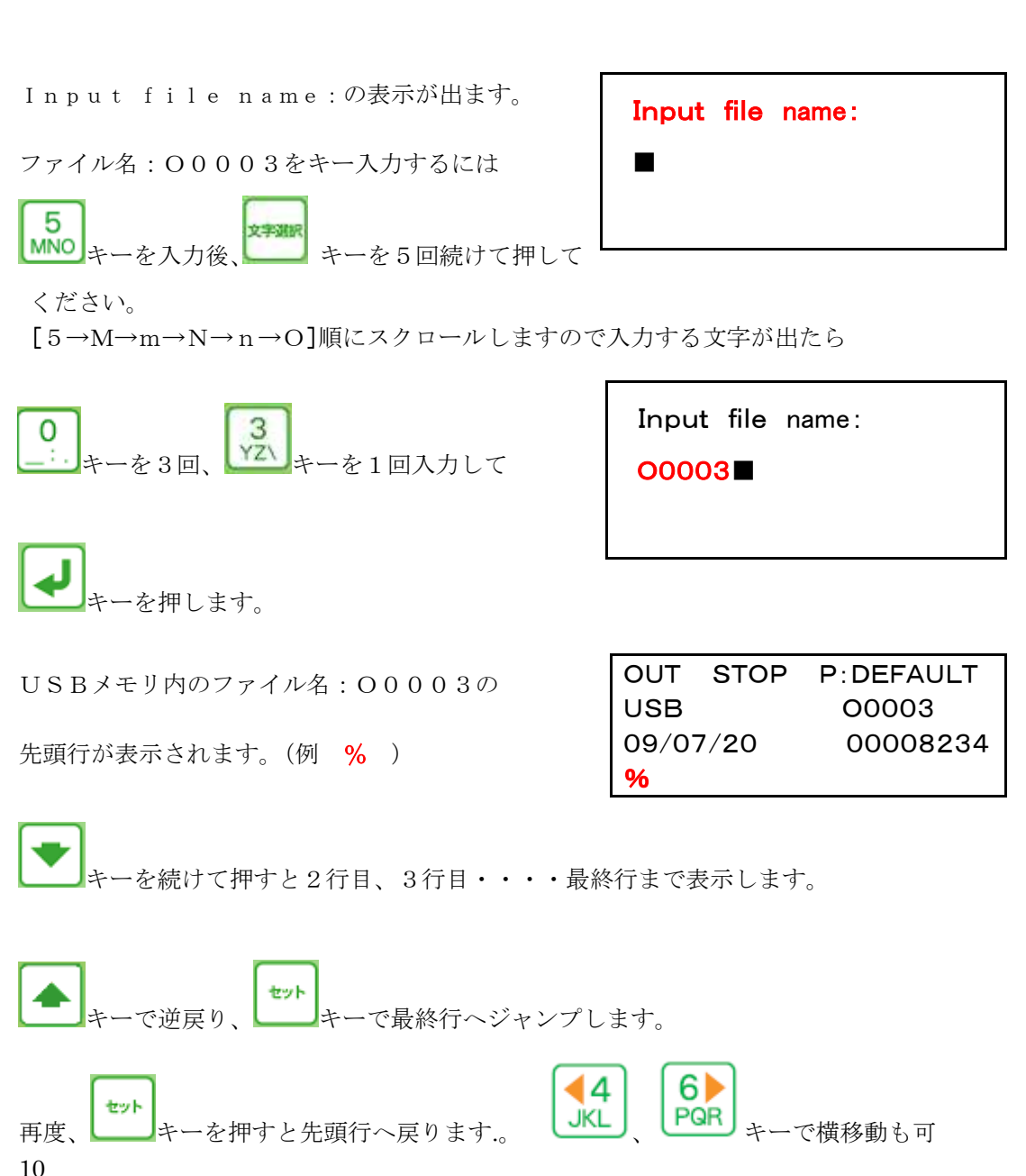

【ファイル表示】

#### <8文字以上のファイル名の表示確認>

ファイル名:12345678ABの8文字目以降のABを表示する場合

キーでファイル名:12345678の 位置に合わせます。

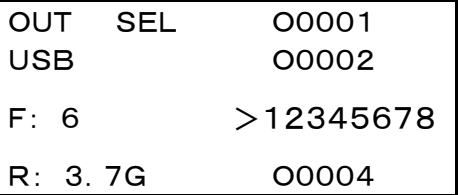

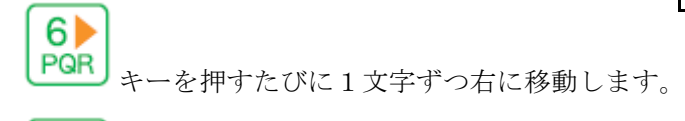

44 **JKL** キーを押すと左に1文字ずつ移動します。

【ファイルの並び替え】

指定されたディレクトリ内のファイル表示の並び替えをします。 数字、アルファベットの順に「降順・昇順・元に戻す」ことができます。

送信 受信 お送信モード。 ニュン 受信モードを選んでください。

画面右に表示されますデータ本数・・・・100本の場合(O0001~O0100)

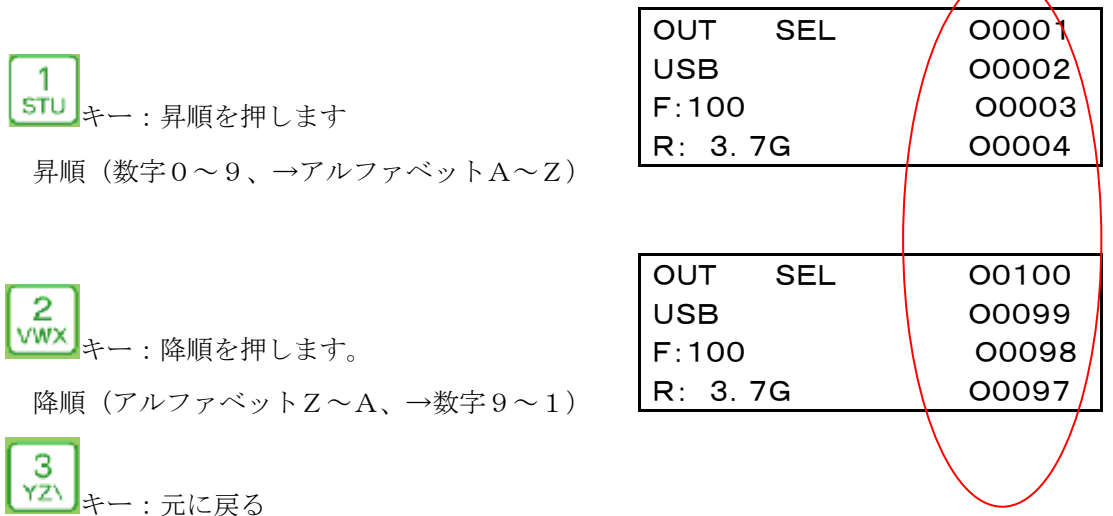

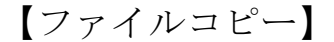

ファイルコピーには1ファイルコピーとディレクトリまるごとALLコピーがあります。

#### <1ファイルコピー>

例 USBメモリ内のO0001をディレクトリ9(DATA-9)にコピーします。 コピー元:USBメモリ(ディレクトリ=0)を選択します。

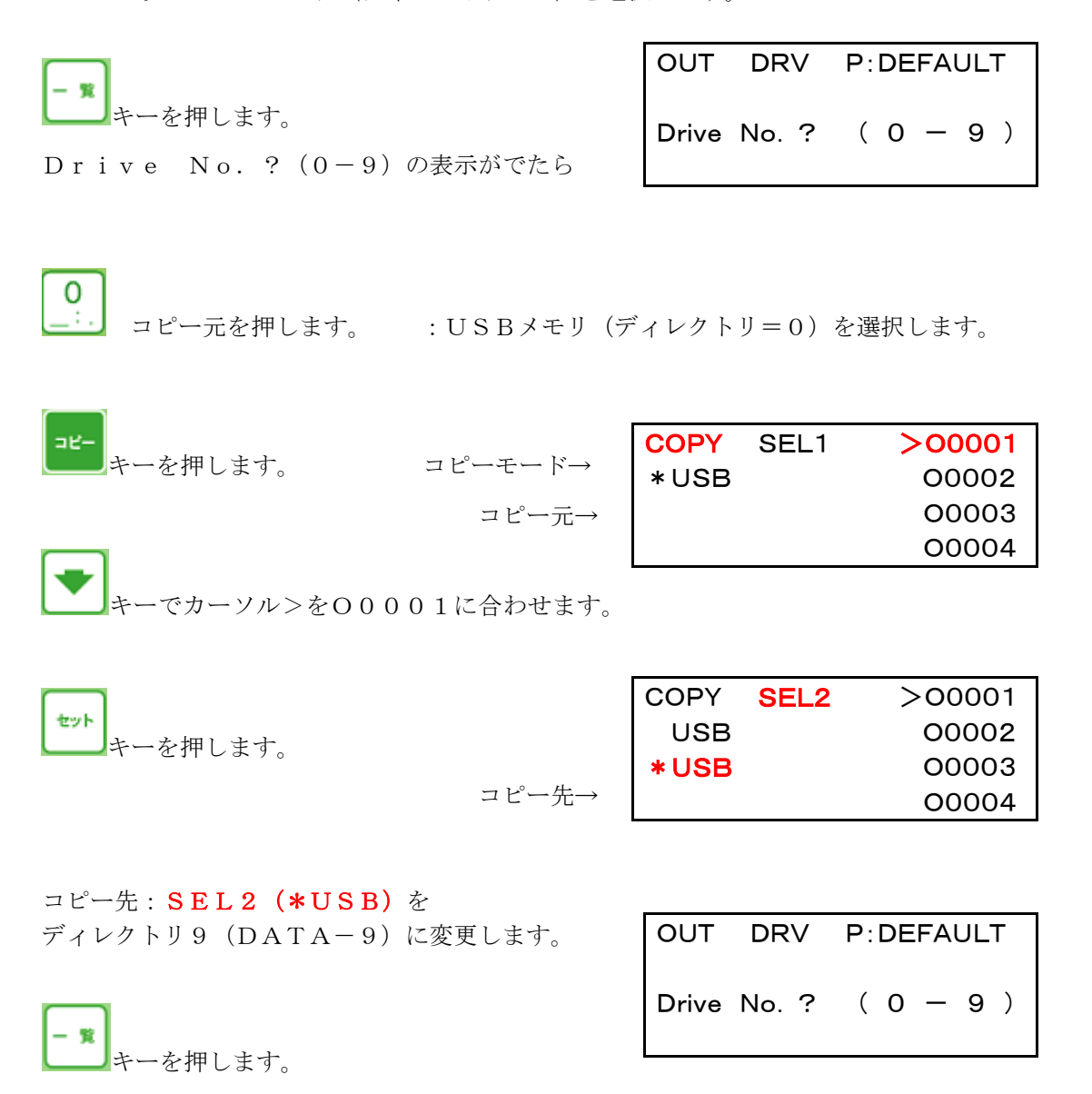

Drive No. ?  $(0-9)$ の表示がでたら

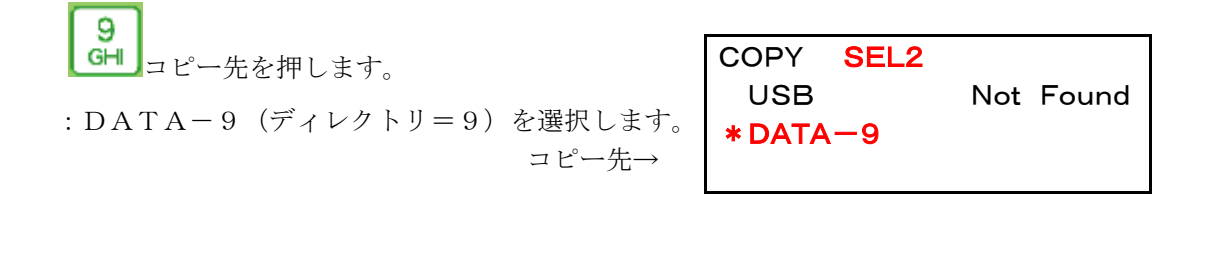

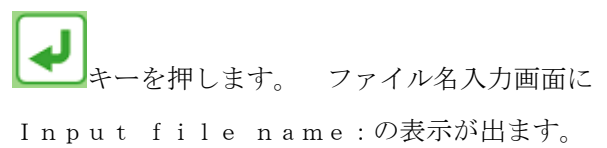

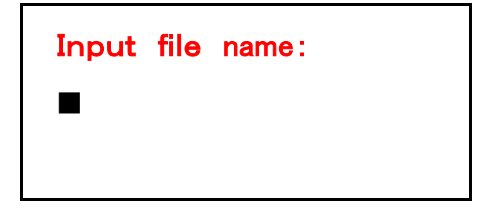

#### 1. 同じファイル名でコピーする場合

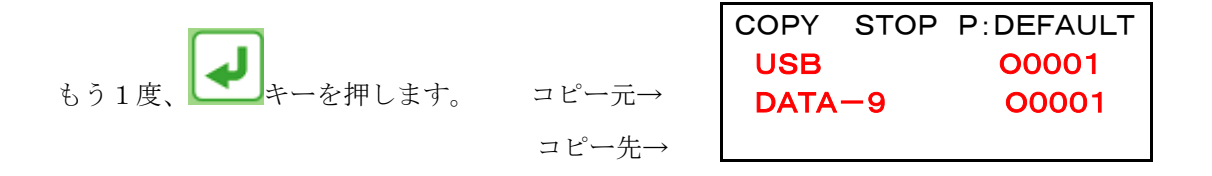

コピー元:USBメモリ ファイル名:O0001を コピー先:DATA-9へ ファイル名:O0001でコピーします。

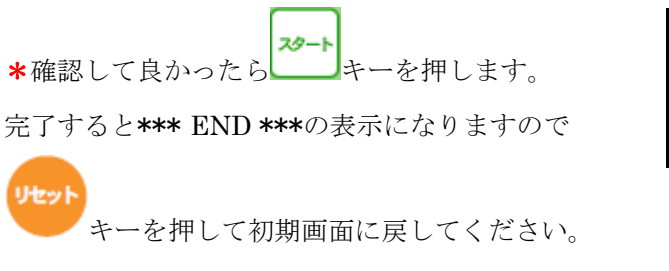

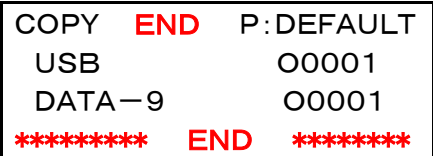

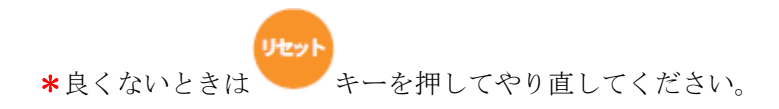

#### 2. 別のファイル名でコピーする場合(例 ファイル名: O1234)

ファイル名:O0001をO1234に名前変更してコピーします。

ファイル名:O1234をキー入力するには

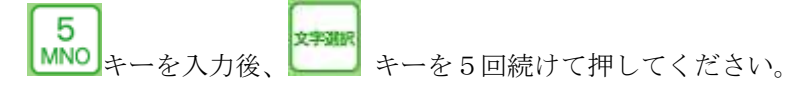

[5→M→m→N→n→O]順にスクロールしますので入力する文字が出たら

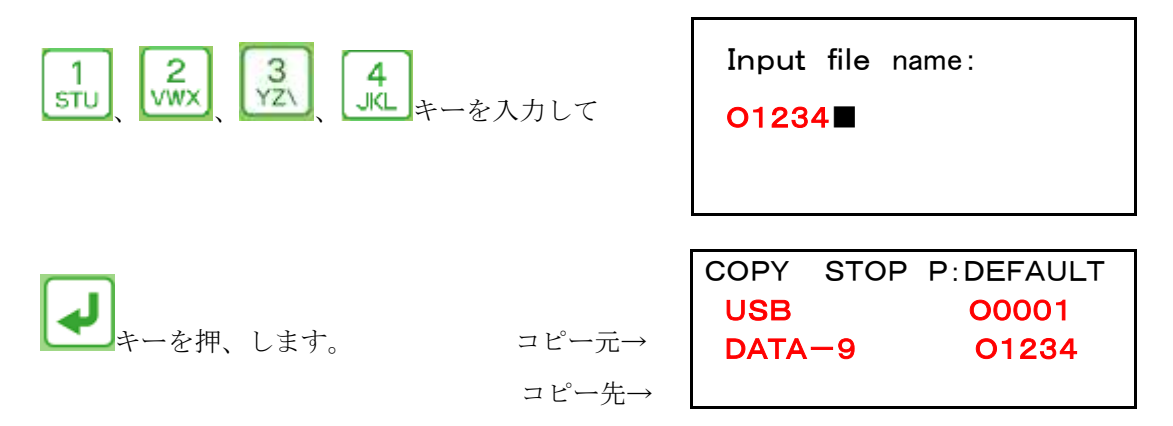

コピー元:USBメモリ ファイル名:O0001を コピー先:DATA-9へ ファイル名:O1234でコピーします。

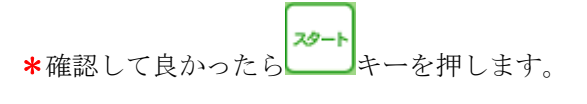

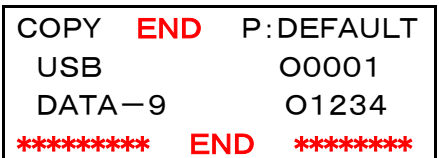

完了すると\*\*\* END \*\*\*の表示になりますので

リセット キーを押して初期画面に戻してください。

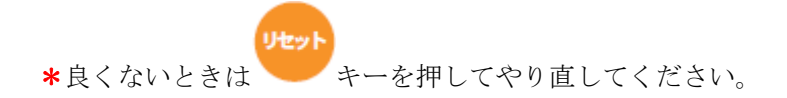

<ALLコピー> ファイル本数や1本のデータ容量が大きい場合、時間がかかります。

 例 USBメモリ内のデータ全てをディレクトリ9(DATA-9)にコピーします。 コピー元:USBメモリ(ディレクトリ=0)を選択します。

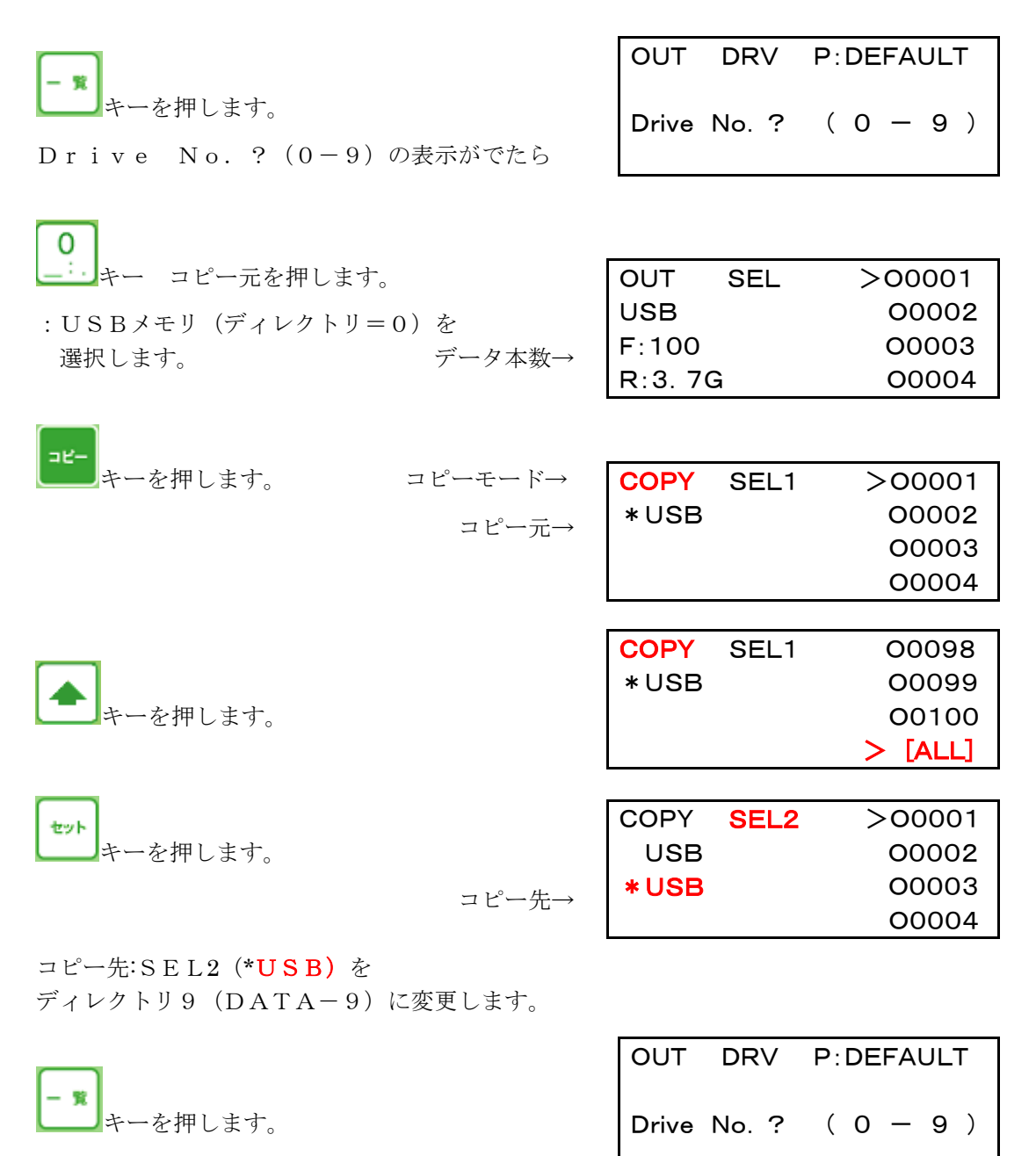

Drive No. ?  $(0-9)$  の表示がでたら

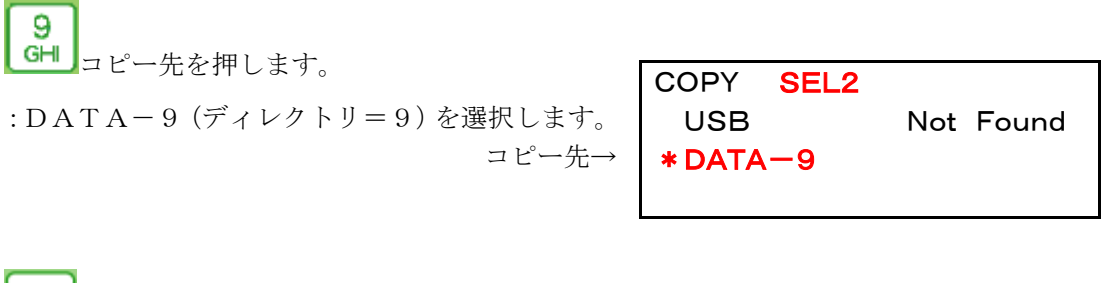

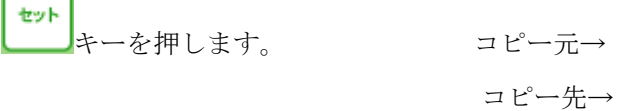

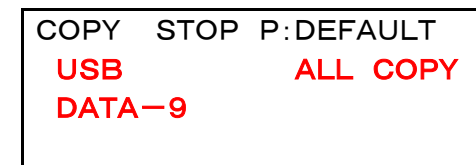

コピー元:USBメモリ内のデータ全て コピー先:DATA-9へ ALLコピーします。

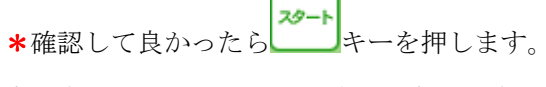

完了すると\*\*\* END \*\*\*の表示になりますので

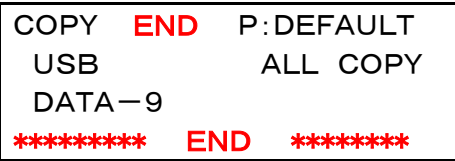

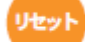

キーを押して初期画面に戻してください。

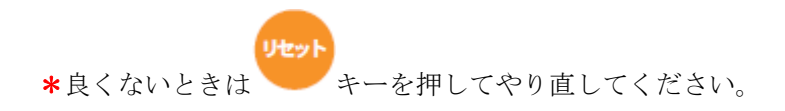

【ファイル削除】

ファイル削除には1ファイル削除とディレクトリまるごとALL削除があります。

#### <1ファイル削除>

#### 1. カーソルでファイル名を選択して削除する場合

例 USBメモリ内のファイル名:O0001を削除します。

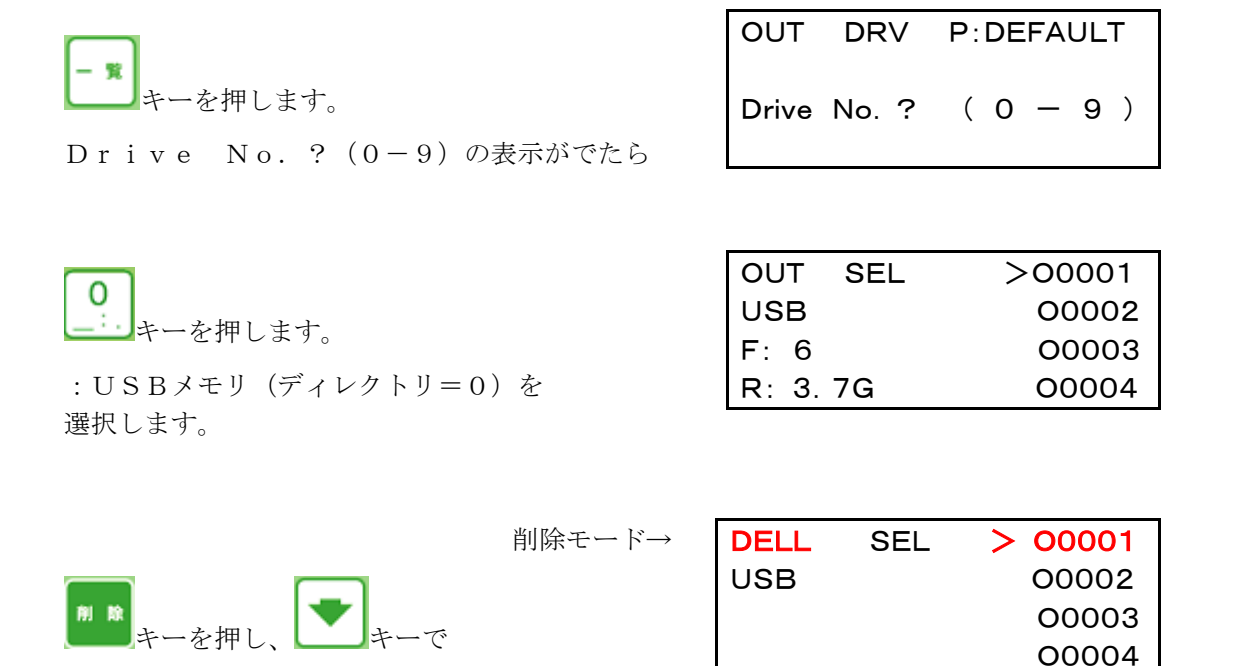

カーソル>をO0001に合わせて

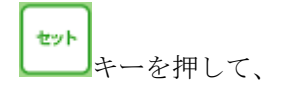

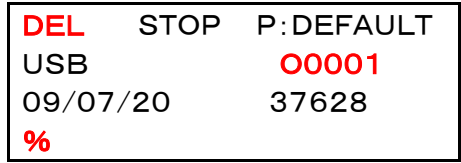

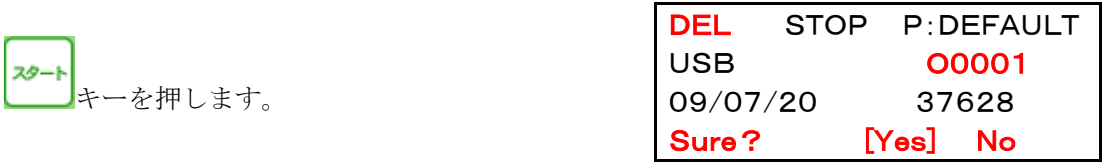

削除する場合は

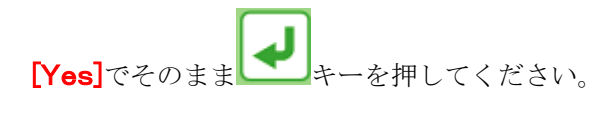

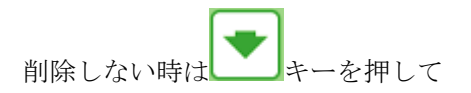

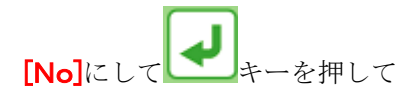

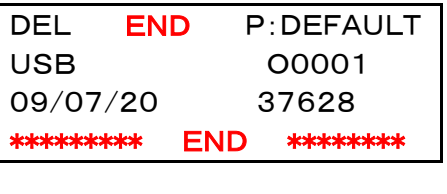

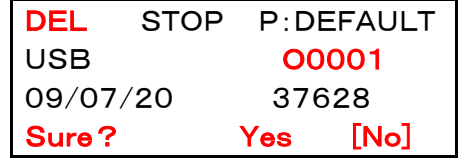

やり直してください。

#### 2. 直接ファイル名を入力して削除する場合

キーを押します。

Drive No. ?  $(0-9)$ の表示がでたら

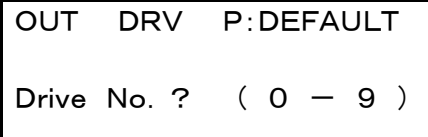

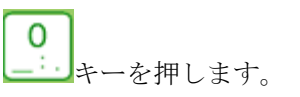

キーを押します。

選択します。

:USBメモリ(ディレクトリ=0)を

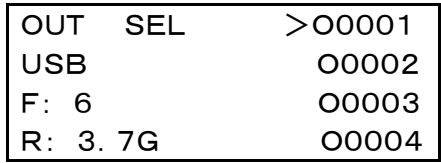

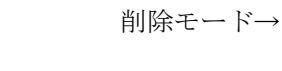

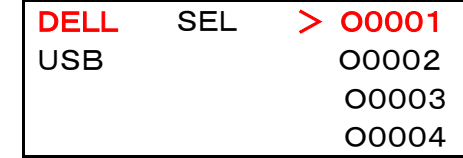

削除

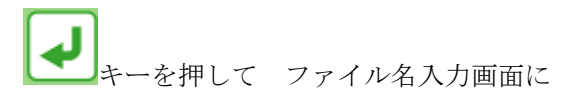

Input file name:の表示が出たら ファイル名:O0001をキー入力してください。

ファイル名:O0001をキー入力するには

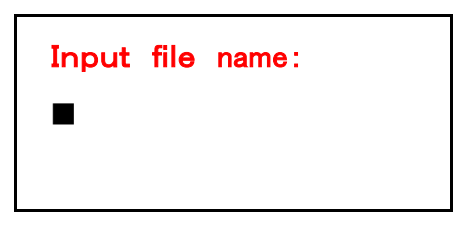

5 文字選択 <mark>MNO</mark>キーを入力後、 キーを5回続けて押してください。 [5→M→m→N→n→O]順にスクロールしますので入力する文字が出たら Input file name: ーを3回、 <mark>STU</mark><br>キーを1回入力して 0 O0001■ DEL STOP P:DEFAULT USB O0001 09/07/20 37628 を押し % DEL STOP P:DEFAULT キーを押します。 USB O0001 09/07/20 37628 Sure? [Yes] No 削除する場合は DEL **END** P:DEFAULT USB O0001 **[Yes]**でそのまま キーを押してください。 09/07/20 37628 \*\*\*\*\*\*\*\*\* END \*\*\*\*\*\*\*\* 削除しない時は キーを押して DEL STOP P:DEFAULT USB O0001 09/07/20 37628 **[No]に** Sure? Yes [No]

やり直してください。

## <ALL削除>

例 USBメモリ内のデータ全てを削除します。

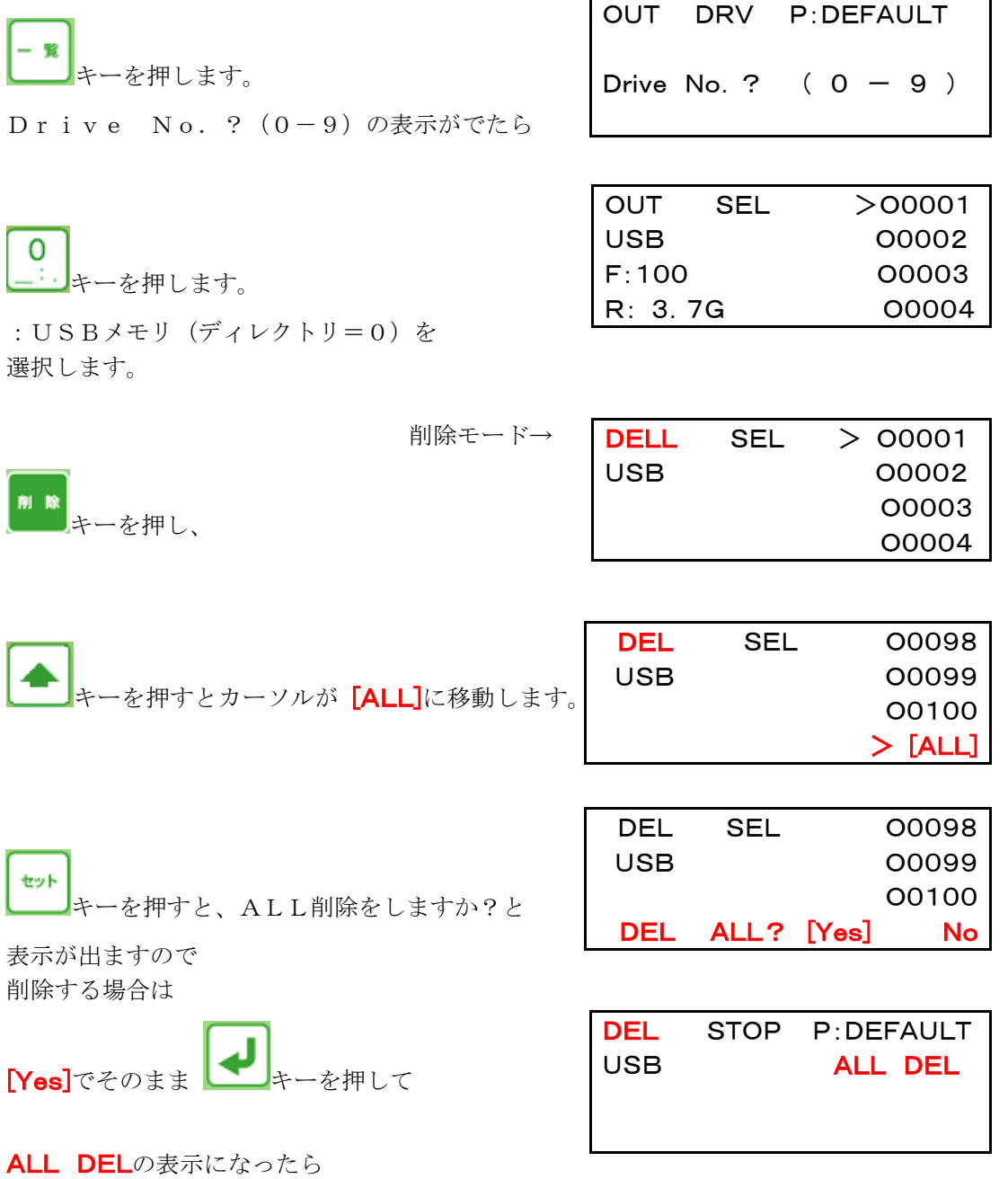

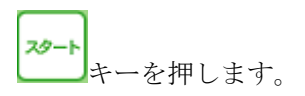

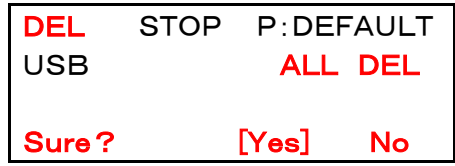

\*ALL 削除する場合は

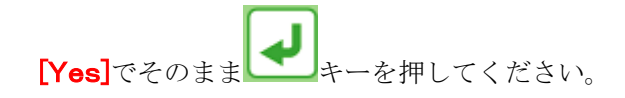

完了すると\*\*\* END \*\*\*の表示になりますので

リセット キーを押して初期画面に戻してください。

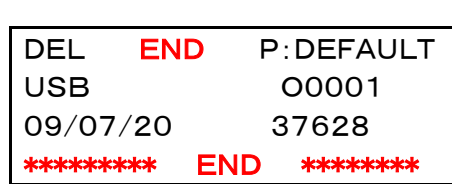

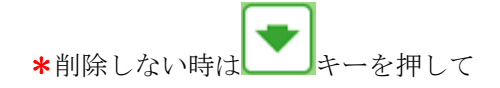

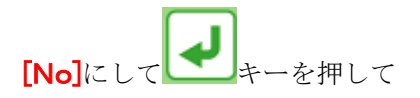

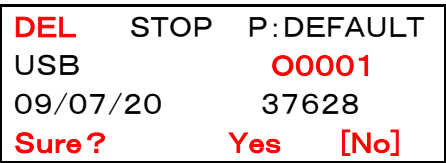

やり直してください。

## 【ファイル検索】

USBぴ~太郎の内蔵ディスクやUSBメモリにはたくさんのファイルが保存できます。 どこへ保存したのかを探すのにこの検索機能が便利です。

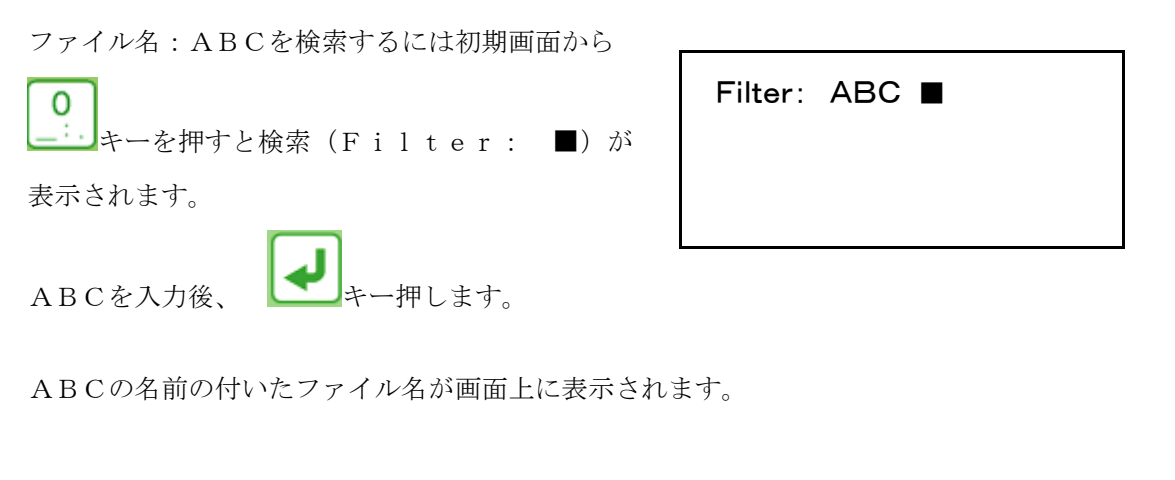

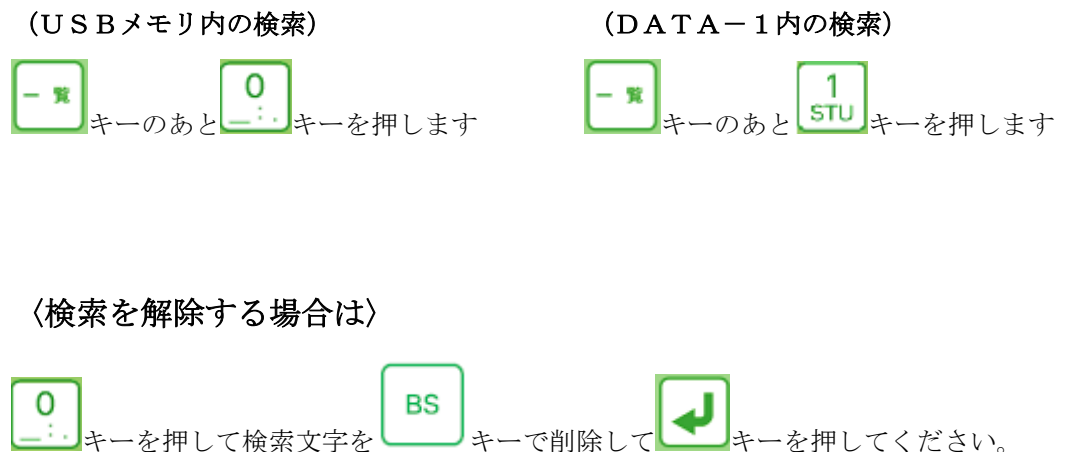

### 【マザトロール対話CMT対応】 Ver4.5.10から

MAZAKマザトロール対話データ (CMT)の入出力ができます。

リモート機能には対応していません。

(T-1/M-1から……640T/640M)とのロード(入力)、セーブ(出力) 機能に対応します。

\*マザトロールT-1:パラメータをMZ-T1M1に設定します。

\*マザトロールT-1以外の機種:MZ-T2M2に設定します。

マザトロール対話専用パラメータ(MZ-T1M1,MZ-T2M2)に設定変更します。 電源をONにして初期画面を表示させます。

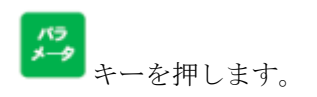

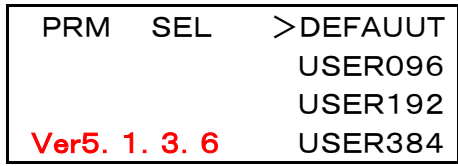

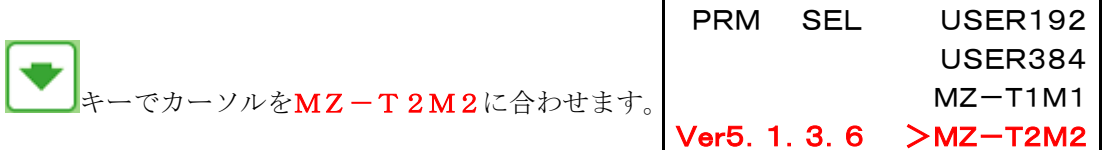

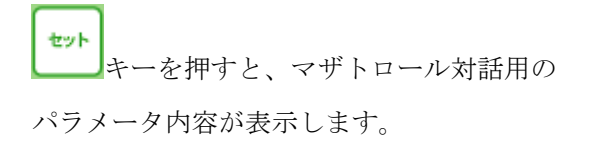

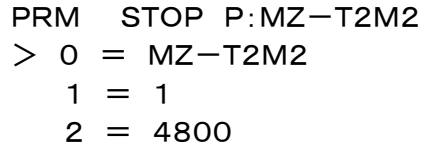

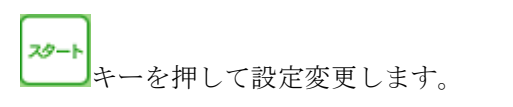

リセット

PRM END P:MZ-T2M2 END

完了すると\*\*\* END \*\*\*の表示になりますので

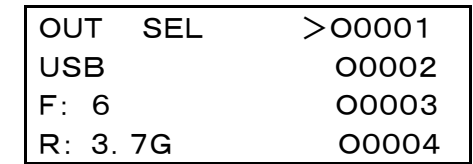

キーを押して初期画面に戻してください。

マザトロール対話(CMT)の通信設定は<DV1>で通信速度:4800ボーレートで設定します。 マザトロール(CMT)はカセットの絵の方を使用します。

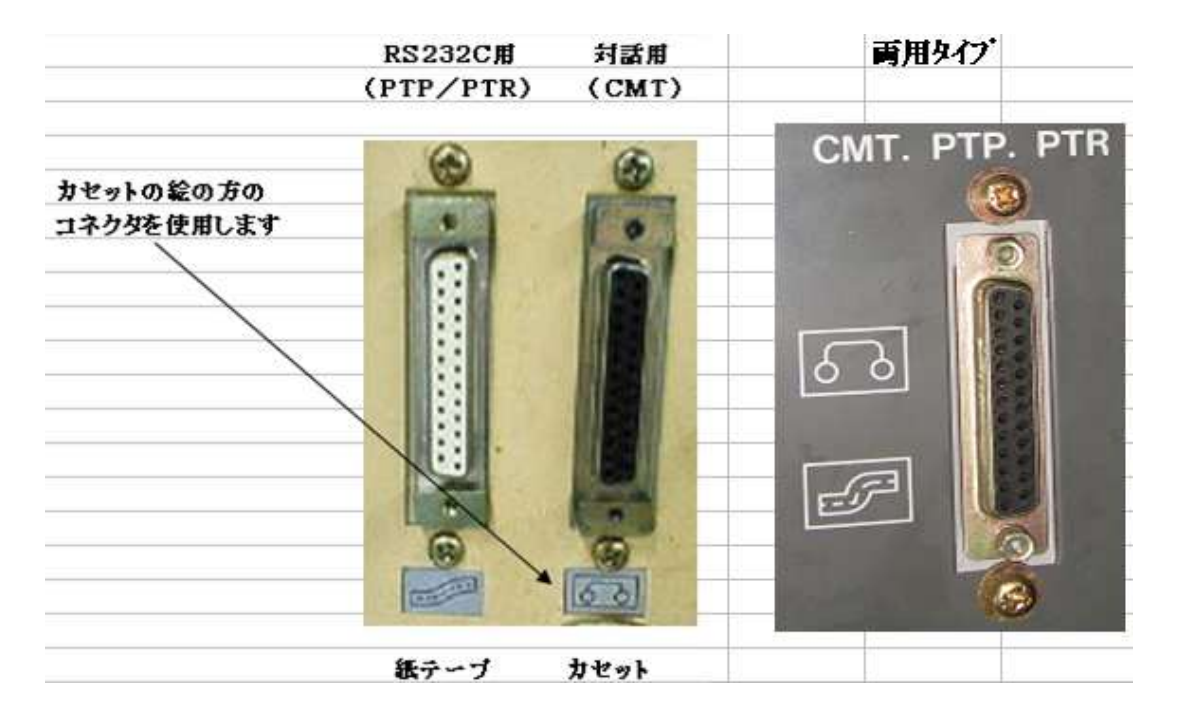

#### 注意

- 1.対話プログラムは上位互換になっていて古い機種の対話プログラムを新しい機種で 読込みはできますが逆はできません。
- 2. 工作機械に上記のDB25コネクターが付いていない機種は通信できません。 USBポートしか付いていない機種はメーカーオプション:Bプロトコルが必要です。 (ジェービーエムエンジニアリング(株)では対応してません)

詳しい説明はマザックテクニカルセンターへ問い合わせてください。

【ディレクトリ:フォルダについて】

USBぴ~太郎 Ver5.1.3.6 からキー操作でサブディレクトリでの読込み/書込みが できるようになりました。

\*注意点として

①USBぴ~太郎本体でディレクトリ:フォルダ作成はできません。

②ディレクトリ名はアルファベット、数字、記号以外は表示できません。

(平仮名、カタカナ、漢字は????や文字化けして読めません)

③ディレクトリ内のプログラムの1ファイルコピー、ALLコピーはできますが ディレクトリ丸ごとコピーはできません。

USBメモリのデータがサブディレクトリ TEST1、TEST2,TEST3 にある場合

ファイル選択モードの時に、 <mark>ー 覧</mark><br>ファイル選択モードの時に、 <mark>エー ー</mark>キーを押すと次のような画面になります。

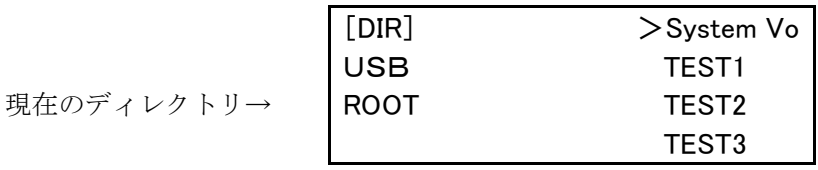

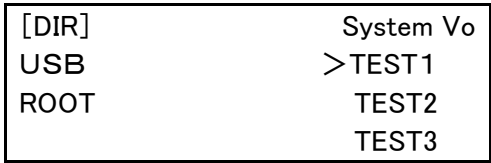

キーでカーソルをサ ブディレクトリ TEST1 に下げて

キーを押すと次のような画面になり入出力操作ができます。

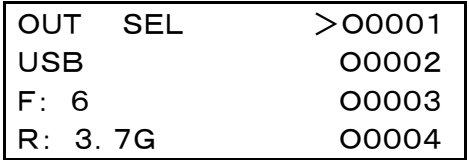

|<br>|キーを押せばルートに戻ります。

【日時の設定変更】

USBぴ~太郎内部の日付、時間等がズレた場合は設定してください。

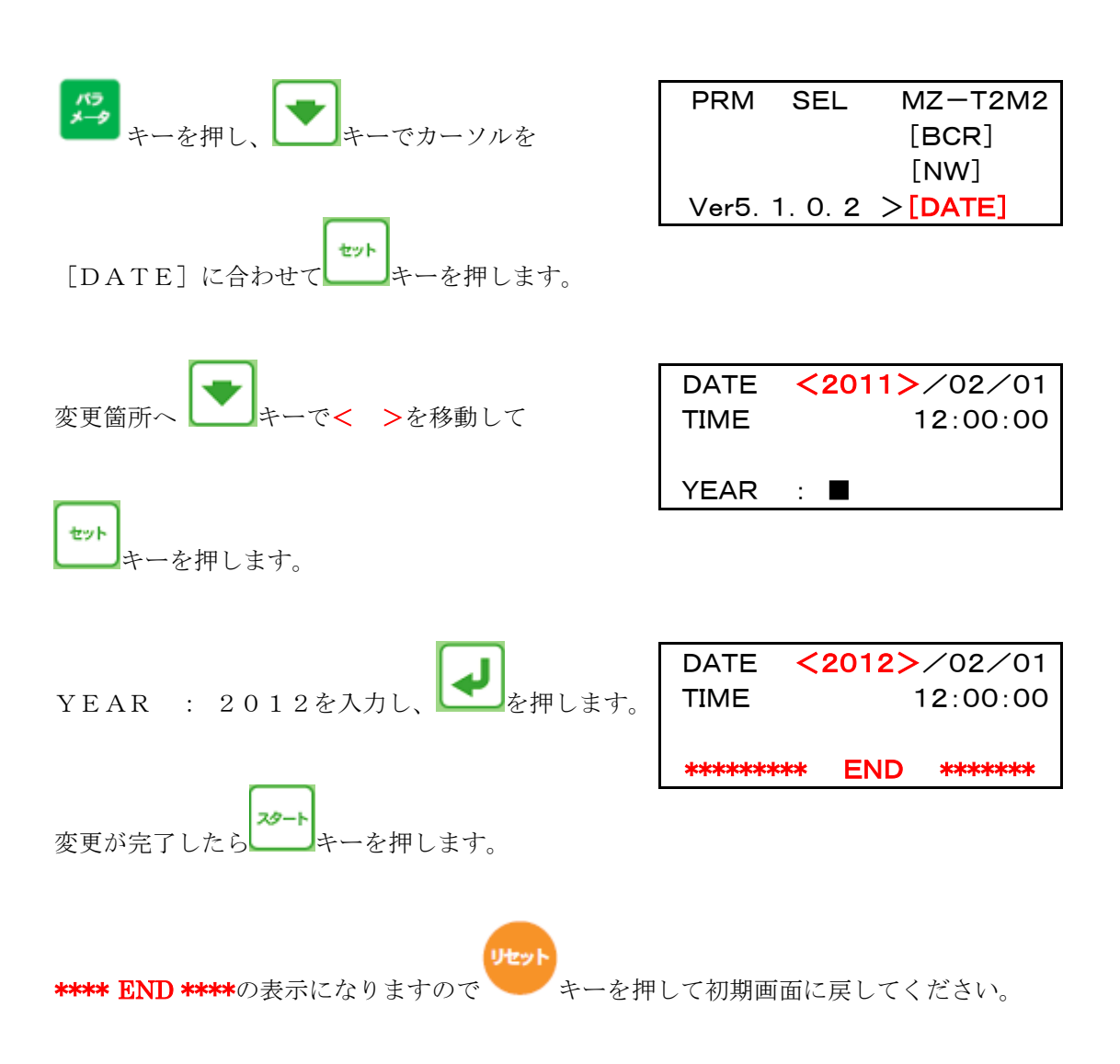

## 【ディレクトリ変更】出荷時=0 (USB)

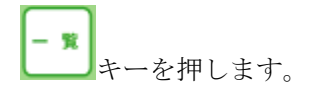

 $Drive$  No. ?  $(0-9)$  の表示がでたら 変更したいディレクトリの No.を入力してください。

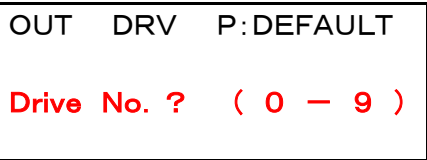

## 【パラメータ】出荷時=DEFAULT

通信パラメータは4種類設定済(変更可)

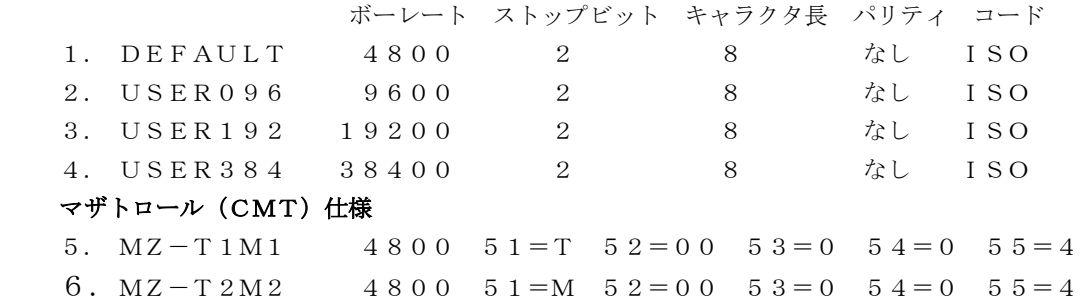

#### 【USBメモリのフォーマット形式】

 使用できるUSBメモリのフォーマット形式はFAT/FAT32です。 FAT ファイル本数 最大512本 最大容量4GB FAT32 ファイル本数 最大約65535本 最大容量2TB 但し、1ファイル=4GBまで (論理値です)

\*USB メモリの種類により、再起動が必要なものや使用できないものがあります。 \*NTFS、exFATは使用出来ません。

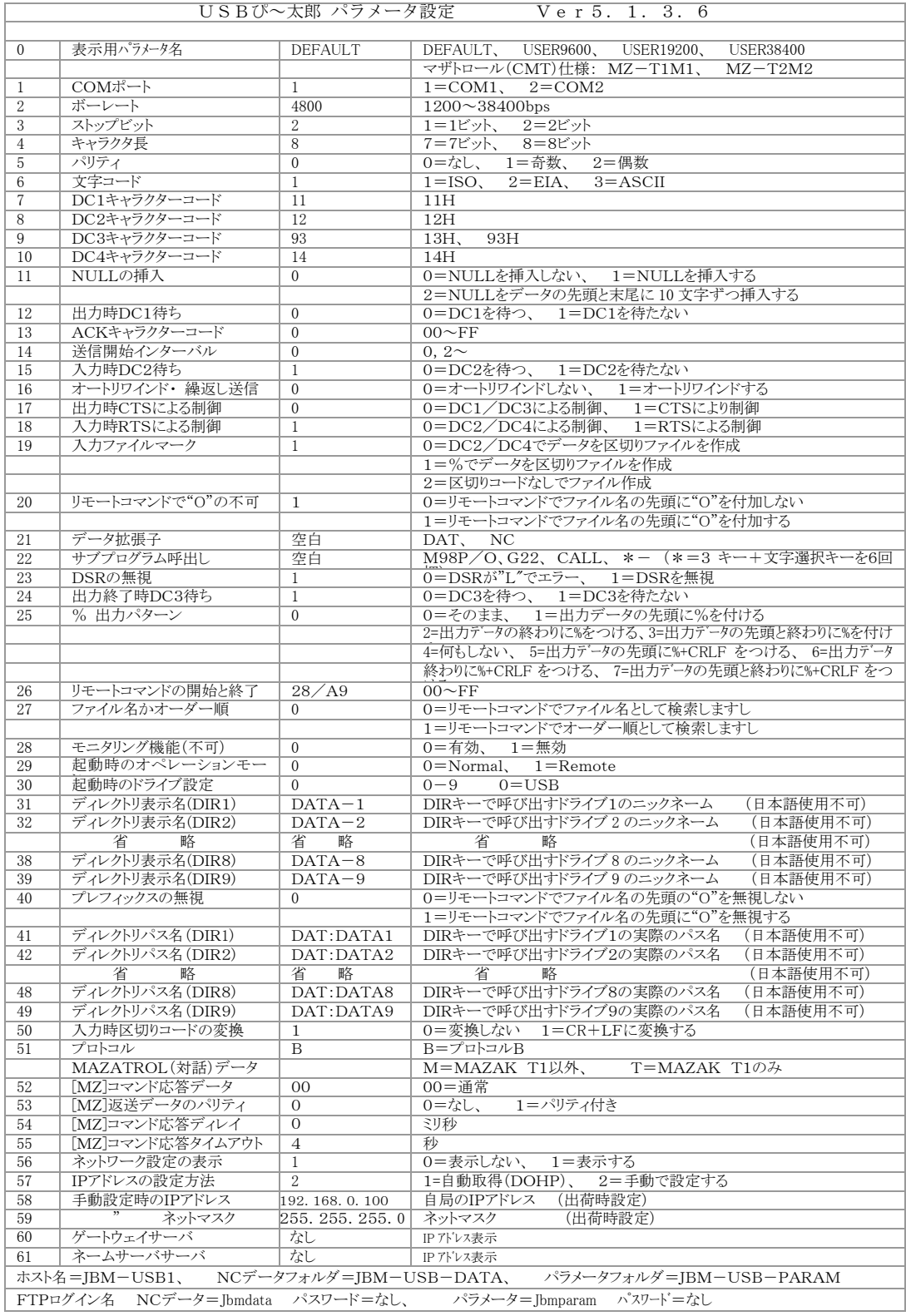

## ア ラ ー ム 表

アラーム番号は、どのようなアラームが発生したかを示す番号で【#\*\*】であらわされます。

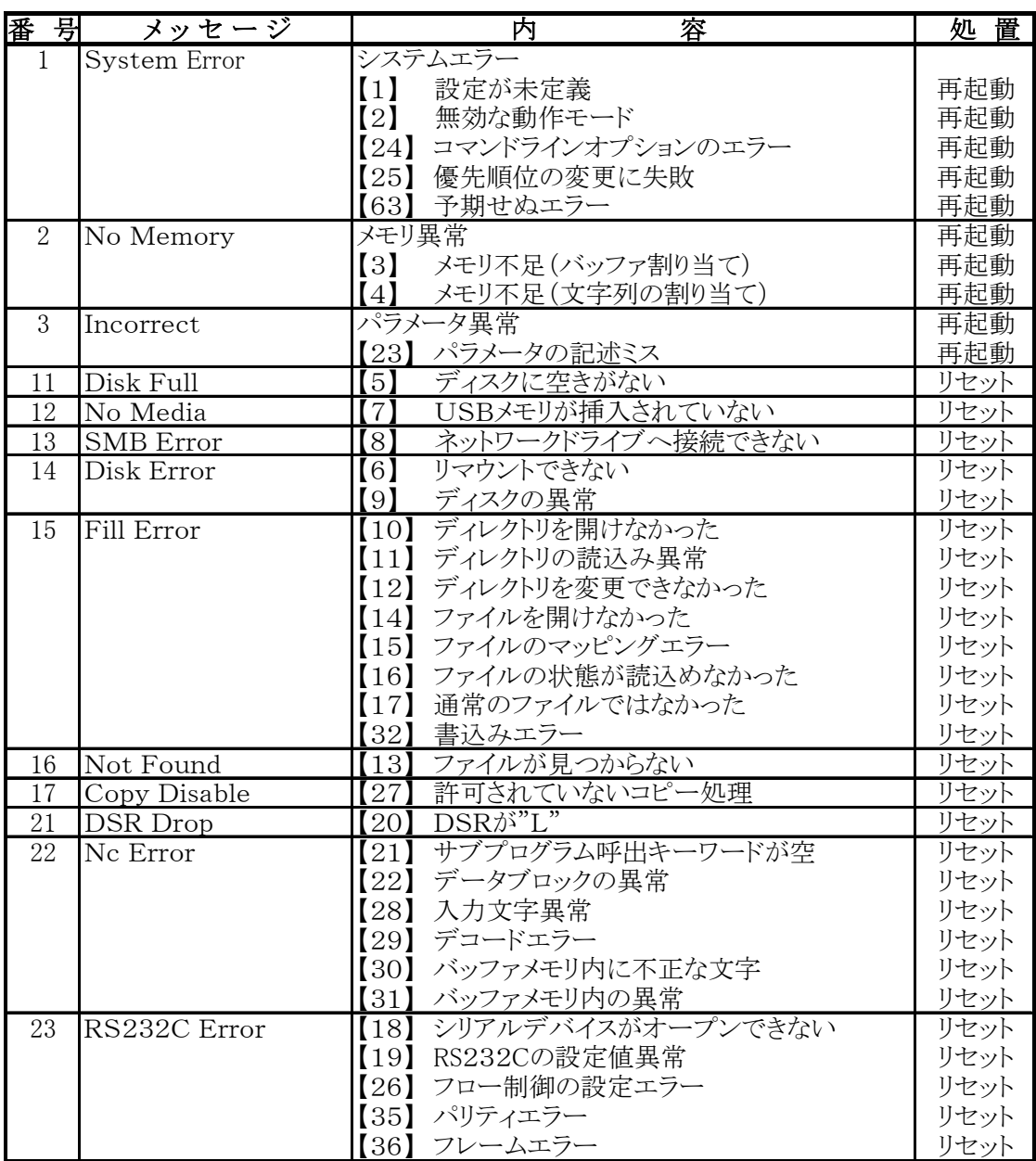

\*リセット=リセットキーを押してください。

\*再起動=異常発生の原因を修正してから再度システムを立ち上げてください

\*System Error【63】はUSBぴ~太郎のオペレーションシステム(OS)が表示するアラームです。

 マルチタスクに同時に動作を行っているため稀にこれらのジョブの負荷が大きく限度を超えた場合に 発生する事があります。

## USBぴ~太郎の主な仕様

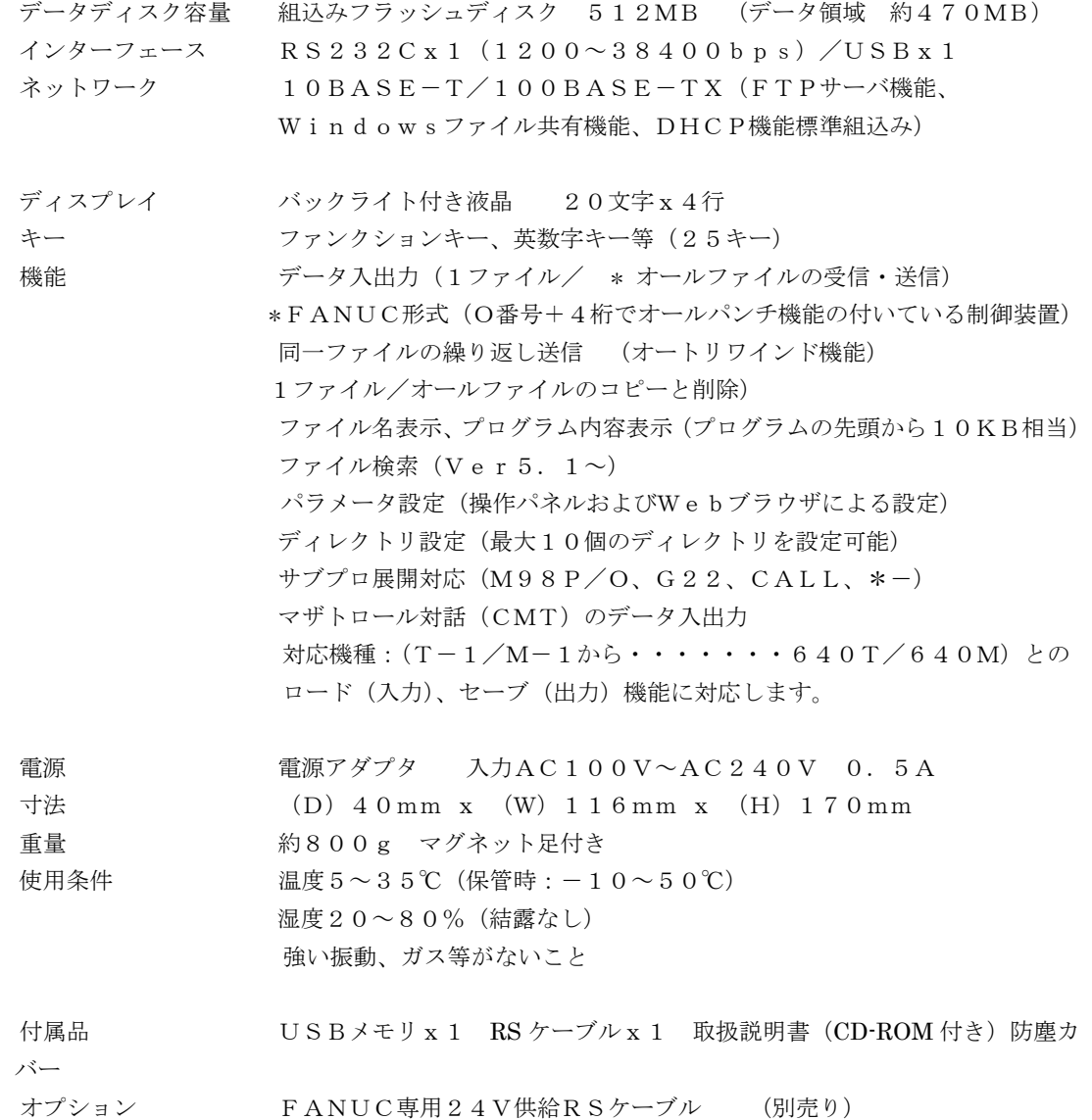

\*外観及び仕様、付属品を予告なく変更する場合があります。 \*本書に記載されている用語および製品名は、各社の商標または登録商標です。

免責

ジェービーエムエンジニアリング株式会社は本装置の使用に関して発生した如何なるトラブルや 損害についても一切の責任を負わないものとします。

譬えその可能性について事前に知らされていたり発生の原因が本装置と思われる場合も同様です。 本装置使用によるリスクはご使用者の側でご負担いただくことになります。

警告

万一、本機器から発熱や煙、異臭や異音がするなどの異常が発生した場合は、直ちに本機器の スイッチを切り、その後必ず電源アダプターをコンセントから抜いてください。

お客様自身による修理は危険ですので絶対おやめください。 異常状態のまま使用すると火災・感電の原因になります。

異物(水・金属片・液体など)が装置の内部に入った場合は、直ちに本機器の電源を切り、 電源アダプターを抜いてください。 その後、弊社までご連絡ください。

本機器を勝手に改造しないでください。 付属の専用アダプター以外のものをお使いにならないでください。 故障・火災・感電の原因になります。

お客様による改造、修理をされた場合、弊社では修理を受けかねる場合があります。 また、お客様による誤操作、改造、修理をされ事故にあった場合、弊社では一切責任を負いかねます のでご了承ください。

弊社では、本機器の海外でのご利用は関知いたしておりません。 お客様のご責任のもとでご対処ください。

## 注意

USBぴ~太郎は起動(初期表示)してからUSBメモリを挿入してください。 USBメモリの種類によっては電源の再起動が必要なものや使用できないものがあります。 ファイル名の禁則文字 % ¥ / \* : ; ? " < > ' .

\*詳細なマニュアルは WEB に記載されています。

USBぴ~太郎操作マニュアル Ver5.1.3.6 2023. 5. ジェービーエムエンジニアリング株式会社 ■本 社 〒578-0965 東大阪市本庄西 2-6-23 TEL 06-6744-7331 FAX 06-6744-7431 ■大阪支店 ■名古屋支店 ■横浜支店 ■北関東支店 ■東北支店 ■広島支店 ■九州支店 ●US Branch Office (ニューハンプシャー)